# Wireless-shark en FreeRADIUS configureren voor het decrypteren van 802.11 WAP2- Enterprise/EAP/dot1x-luchtdraadloze snelkiezer Ī

# Inhoud

**Inleiding** Voorwaarden Vereisten Gebruikte componenten Achtergrondinformatie **Procedure** Stap 1. Versleutel PMK(s) van access-accepteer Packet. Stap 2: PMK(en) uittrekken. Stap 3. Ontdek de OTA-slang. Voorbeeld van een gedecrypteerd 802.11 Packet Voorbeeld van een versleuteld 802.11 Packet Gerelateerde informatie

## Inleiding

In dit document wordt beschreven hoe u Wi-Fi beschermde access 2 - Enterprise (WAP2- Enterprise) of 802.1x (dot1x) versleutelde Wireless-over-the-air (OTA) snuifje kunt decrypteren, met alle MAP-methoden (Extensible Verification Protocol).

Het is relatief gemakkelijk om op PSK gebaseerde/WAP2-persoonlijke 802.11 OTA-opname te decrypteren zolang de volledige viervoudige EAP over LAN (EAPoL)-handleidingen worden opgenomen. Vooraf gedeelde sleutel (PSK) wordt echter niet altijd vanuit veiligheidsoogpunt aanbevolen. Het is een kwestie van tijd om een hard gecodeerd wachtwoord in te trekken.

Vandaar dat veel ondernemingen kiezen voor dot1x met afstandsverificatie Dial-In User Service (RADIUS) als een betere beveiligingsoplossing voor hun draadloze netwerk.

# Voorwaarden

### Vereisten

Cisco raadt kennis van de volgende onderwerpen aan:

- FreeRADIUS met radsniff geïnstalleerd
- Wireshark/Omnipeek of alle software die 802.11 draadloos verkeer kan decrypteren
- Bevoegd om het gedeelde geheim tussen netwerk access server (NAS) en Authenticator te verkrijgen
- Mogelijkheid om Straal pakketvastlegging tussen NAS en authenticator op te nemen van het

eerste toegangsverzoek (van NAS tot Authenticator) tot het laatste toegangsaanvaarden (van Authenticator tot NAS) gedurende de MAP-sessie

Mogelijkheid om OTA-opname (over-the-Air) uit te voeren die viervoudige EAPoL-● handschoenen bevat

### Gebruikte componenten

De informatie in dit document is gebaseerd op de volgende software- en hardware-versies:

- Radius-server (FreeRADIUS of ISE)
- Luchtvanger
- Apple Max/OS/X of Linux-apparaat

De informatie in dit document is gebaseerd op de apparaten in een specifieke laboratoriumomgeving. Alle apparaten die in dit document worden beschreven, hadden een opgeschoonde (standaard)configuratie. Als uw netwerk levend is, zorg er dan voor dat u de mogelijke impact van om het even welke opdracht begrijpt.

## Achtergrondinformatie

In dit voorbeeld worden twee Pairwise Master Keys (PMKs) afgeleid van Radius-pakketten die zijn opgenomen van ISE 2.3, omdat de sessietijd op deze SSID 1800 seconden is en de hier gegeven opname 34 minuten (2040 seconden) lang is.

Zoals in de afbeelding wordt getoond, wordt EAP-PEAP als voorbeeld gebruikt, maar dit kan worden toegepast op elke op dot1x gebaseerde draadloze authenticatie.

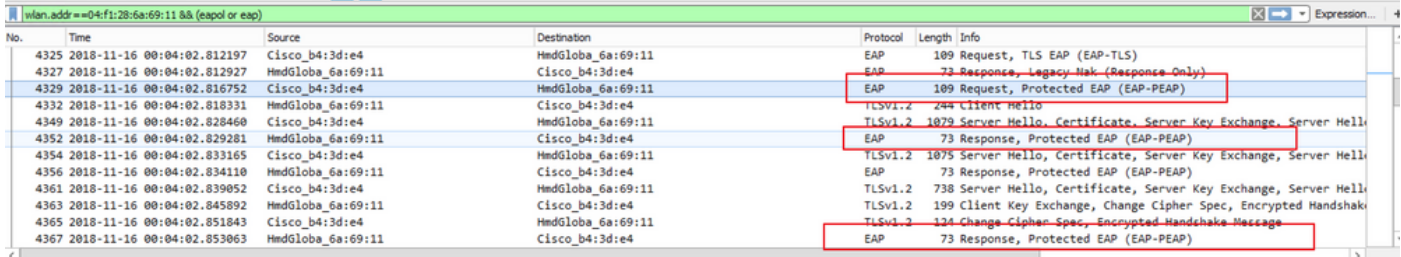

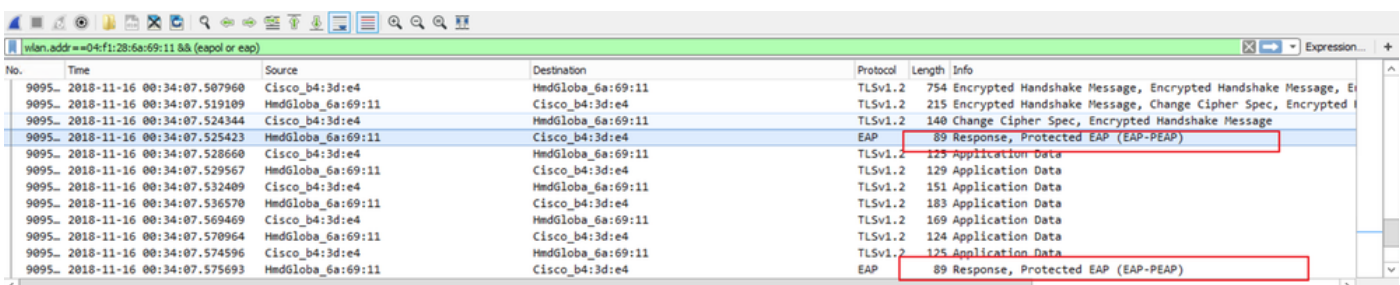

## Procedure

### Stap 1. Versleutel PMK(s) van access-accepteer Packet.

Draai de radsniff tegen Straalopname tussen NAS en Authenticator om PMK te extraheren. De reden waarom twee pakketten voor toegangscontrole tijdens de opname worden geëxtraheerd is dat de timer voor de sessie op deze specifieke SSID is ingesteld op 30 minuten en de opname 34

#### minuten lang is. Verificatie wordt tweemaal uitgevoerd.

```
FRLU-M-51X5:pcaps frlu$ radsniff -I /Users/frlu/Downloads/radius_novlan_merged.pcapng -
s <shared-secret between NAS and Authenticator> -x
<snip>
2018-11-16 11:39:01.230000 (24) Access-Accept Id 172
/Users/frlu/Downloads/radius_novlan_merged.pcapng:10.66.79.42:32771 <- 10.66.79.36:1812 +0.000
+0.000User-Name = "frlu_2"
State = 0x52656175746853657373696f6e3a306134323466326130303030303565373562656530393732
Class =
0x434143533a3061343234663261303030303035653735626565303937323a4953452d322d332f333238323731323338
2f33303432
EAP-Message = 0x03c50004Message-Authenticator = 0x38c67b9ba349842c9624889a45cabdfb
MS-MPPE-Send-Key = 0xa464cc15c0df8f09edc249c28711eb13a6db2d1a176f1196edcc707579fd6793
MS-MPPE-Recv-Key =
0xddb0b09a7d6980515825950b5929d02f236799f3e8a87f163c8ca41a066d8b3b<<<<<<<<<<<<<<<<<<PMK
Authenticator-Field = 0x6cd33b4d4dde05c07d9923e17ad6c218
<snip>
2018-11-16 11:39:01.470000 (48) Access-Accept Id 183
/Users/frlu/Downloads/radius_novlan_merged.pcapng:10.66.79.42:32771 <- 10.66.79.36:1812 +0.000
+0.000
User-Name = "frlu_2"
State = 0x52656175746853657373696f6e3a306134323466326130303030303565373562656530393732
Class =
0x434143533a3061343234663261303030303035653735626565303937323a4953452d322d332f333238323731323338
2f33303434
EAP-Message = 0x03910004Message-Authenticator = 0x81c572651679e15e54a900f3360c0aa9
MS-MPPE-Send-Key = 0xeae42cf7c6cd26371eee29856c51824fbb5bbb298874125928470114d009b5fb
MS-MPPE-Recv-Key =
0x7cce47eb82f48d8c0a91089ef7168a9b45f3d798448816a3793c5a4dfb1cfb0e<<<<<<<<<<<<<<<<<PMK
Authenticator-Field = 0xa523dd9ec2ce93d19fe4fc2e21537a5d
```
Opmerking: Verwijder een VLAN-tag (VLAN) van de pakketvastlegging door Radius anders herkent Radius het ingangspenpenbestand niet. Om een VLAN-tag te verwijderen, kan bijvoorbeeld [bewerkingsdop](https://www.wireshark.org/docs/man-pages/editcap.html) worden gebruikt.

Tip: Over het algemeen kan de opdracht van radsniff tegen een RADIUS-penbestand als

een schaal van seconden worden geteld. Als de raster echter vast zit in deze toestand die in het logbestand wordt weergegeven, noteert u deze pakketvastlegging (A) met een andere langere pakketvastlegging (B) tussen dezelfde NAS en Authenticator. Start vervolgens de radiofrequentie tegen het gecasceerde pakje (A+B). Het enige vereiste van pakketvastlegging (B) is dat u de radiofunctie ertegen kunt uitvoeren en breedtegraden resultaat kunt zien.

FRLU-M-51X5:pcaps frlu\$ radsniff -I /Users/frlu/Downloads/radius\_novlan.pcap -s Cisco123 -x

Logging all events

Sniffing on (/Users/frlu/Downloads/radius\_novlan.pcap)

In dit voorbeeld wordt de controle-plane logging (WLC) van de draadloze LAN-controller (A) die wordt opgenomen via de functie [WLC pakketvastlegging](https://www.cisco.com/c/nl_nl/support/docs/wireless-mobility/wireless-lan-wlan/211342-packet-captures-on-aireos-wlc.html), gecascadeerd met een langere opname van ISE's TCP-dumpen (B). De WLC pakketvastlegging wordt als voorbeeld gebruikt omdat het in omvang meestal zeer klein is.

#### WLC-pakketvastlegging (A)

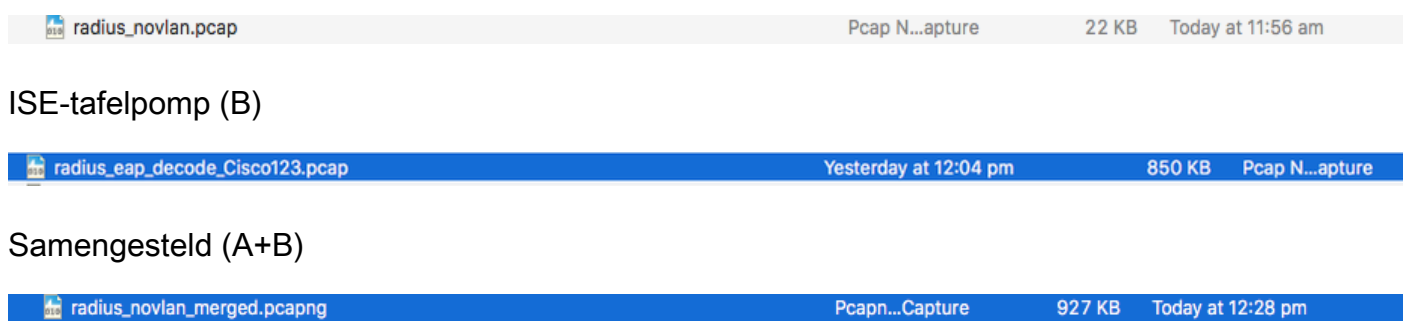

Draai vervolgens de straal tegen het samengevoegde pcap (A+B) en u kunt de breedtegraad zien.

FRLU-M-51X5:pcaps frlu\$ radsniff -I /Users/frlu/Downloads/radius\_novlan\_merged.pcapng -s <shared-secret between NAS and Authenticator> -x

<snip>

```
2018-11-16 11:39:01.230000 (24) Access-Accept Id 172
/Users/frlu/Downloads/radius_novlan_merged.pcapng:10.66.79.42:32771 <- 10.66.79.36:1812 +0.000
+0.000
```
<snip>

#### Stap 2: PMK(en) uittrekken.

Verwijdert het 0x-veld in elke MS-MPPE-Recv-Key van de breedteuitvoer en de PMK's die nodig zijn voor de draadloze verkeersdecode, wordt vervolgens gepresenteerd.

MS-MPPE-Recv-Key = 0xddb0b09a7d6980515825950b5929d02f236799f3e8a87f163c8ca41a 066d8b3b

PMK: ddb0b09a7d6980515825950b5929d02f236799f3e8a87f163c8ca41a066d8b3b MS-MPPE-Recv-Key = 0x7cce47eb82f48d8c0a91089ef7168a9b45f3d7984816a3793c5a4dfb1b fb0e

### Stap 3. Ontdek de OTA-slang.

Navigeer naar Wireless-shark > Voorkeuren > Protocols > IEEE 802.11. Klik vervolgens op Enable Decryption en klik op de knop Bewerken naast Decryptie-toetsen, zoals in de afbeelding weergegeven.

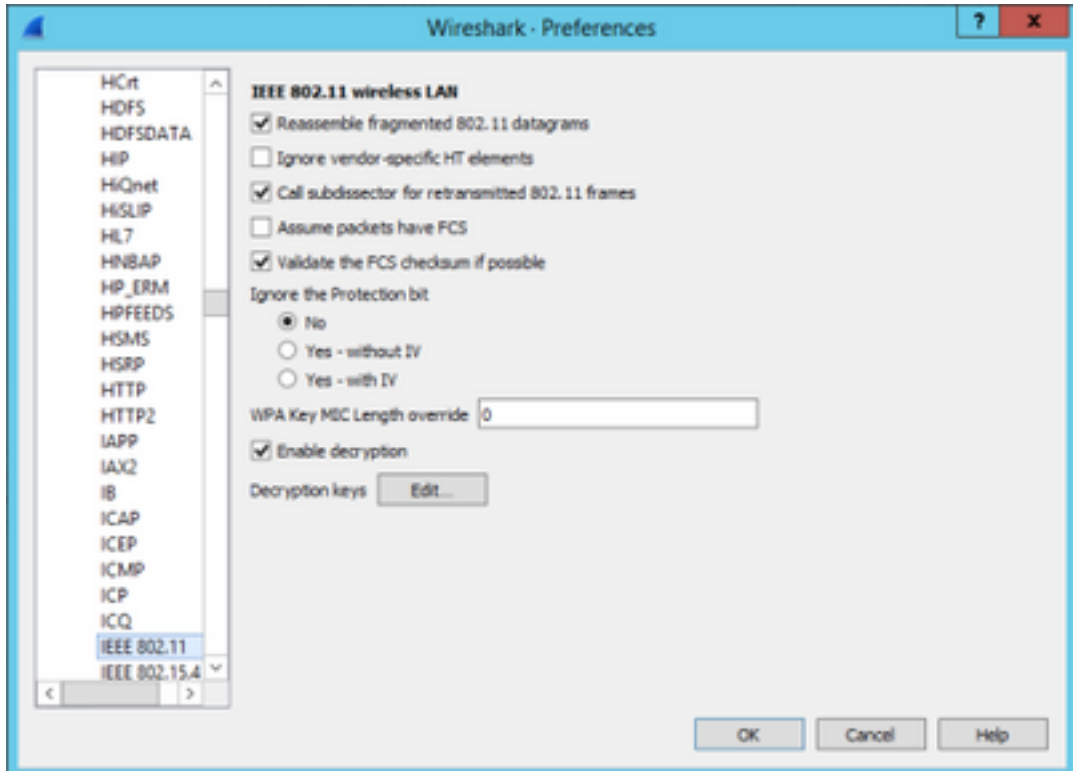

Selecteer vervolgens wpa-psk als het Key type en zet de PMK's afgeleid in het Key veld, en klik vervolgens op OK. Nadat dit is voltooid, dient de OTA-opname te worden decrypteerd en kunt u informatie met een hogere laag (3+) zien.

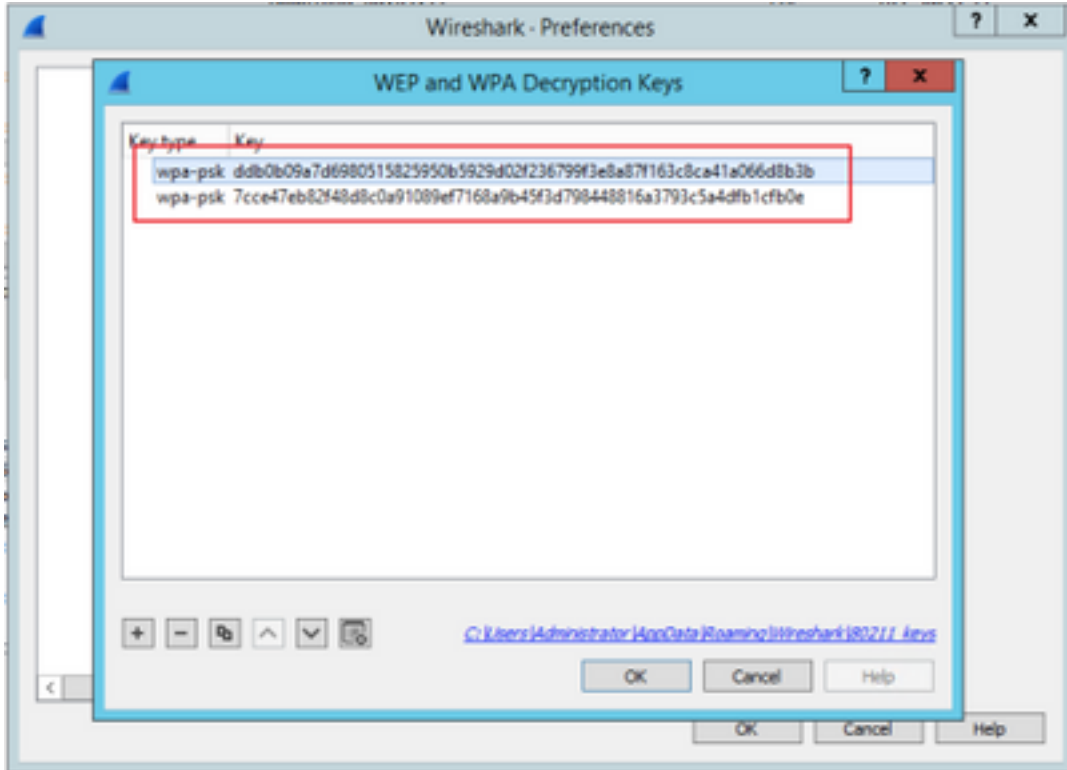

### Voorbeeld van een gedecrypteerd 802.11 Packet

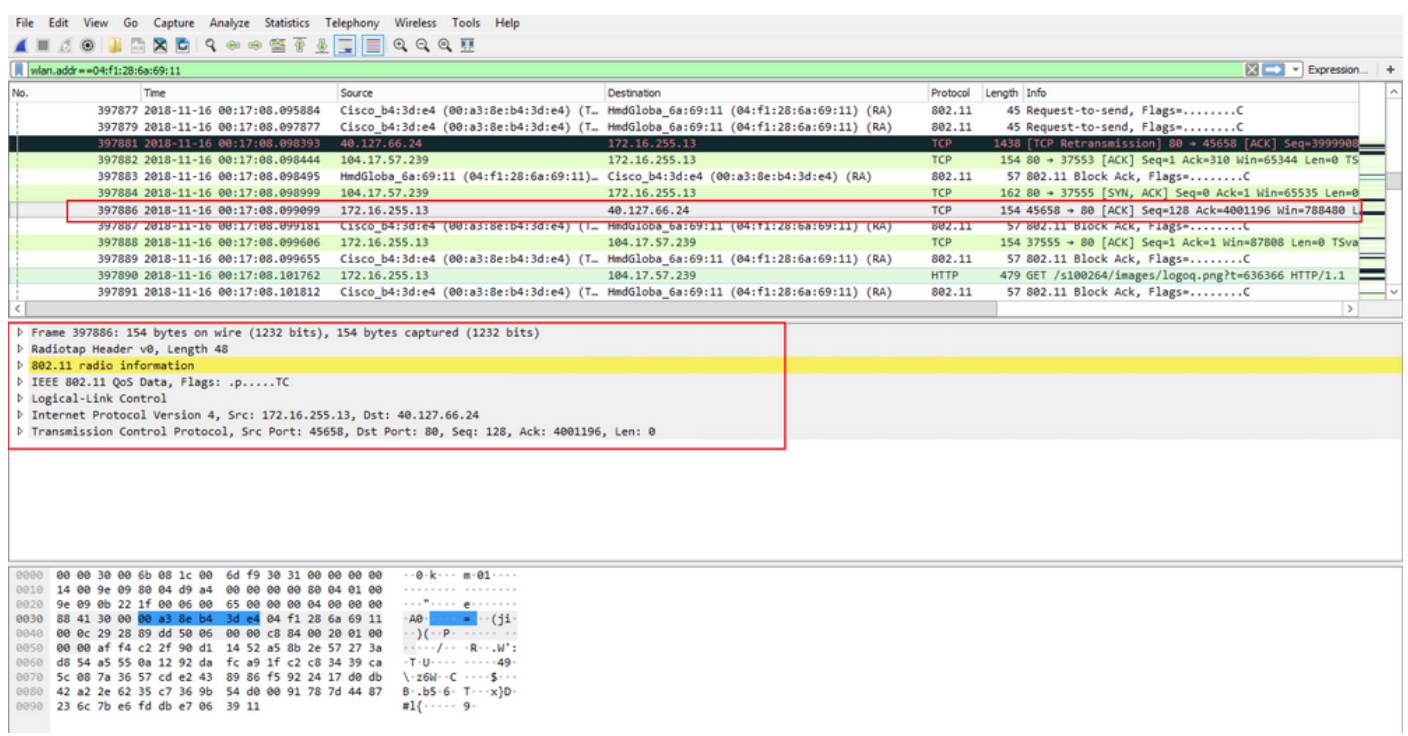

Als u het tweede resultaat vergelijkt wanneer PMK niet is opgenomen, met het eerste resultaat, wanneer PMK is opgenomen, wordt pakket 397886 gedecrypteerd als 802.11 QoS gegevens.

#### Voorbeeld van een versleuteld 802.11 Packet

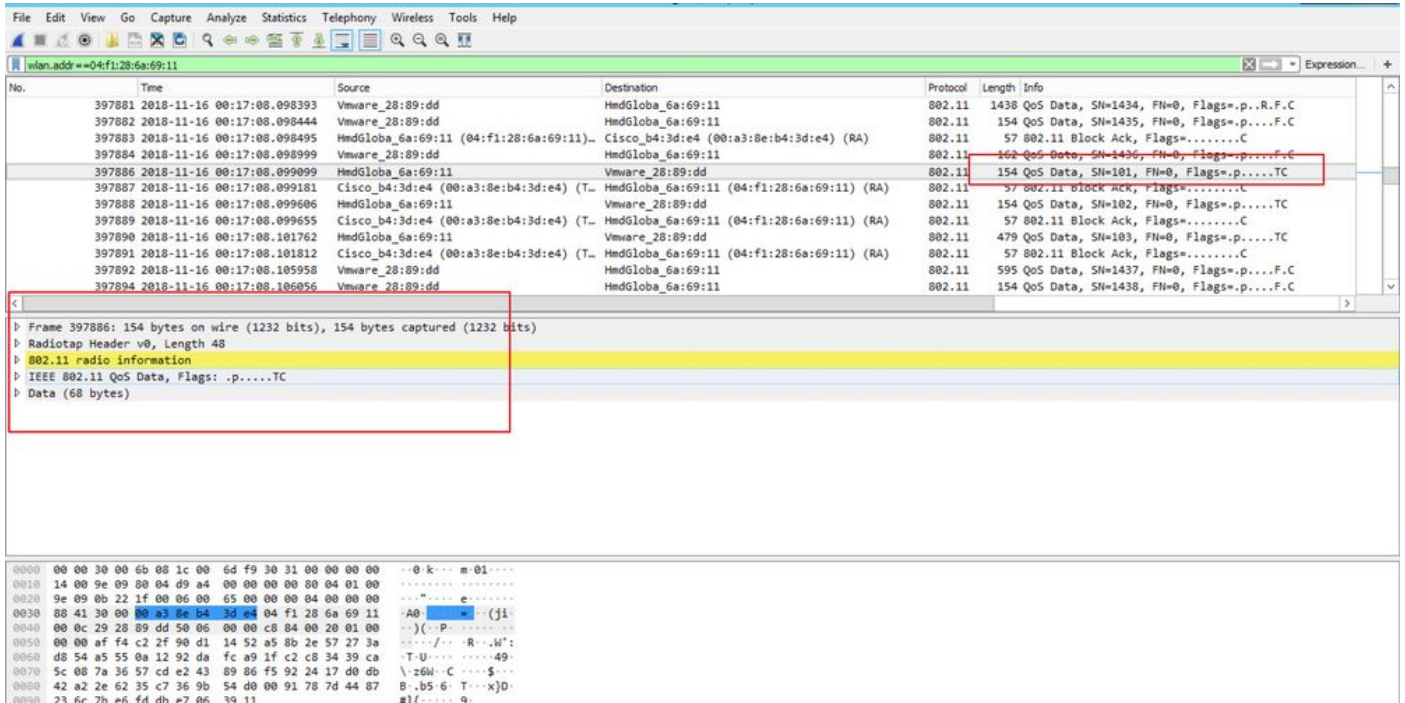

Voorzichtig: U kunt bij decryptie problemen krijgen met Wireshark en in dat geval, zelfs als de juiste PMK is geleverd (of als PSK wordt gebruikt, zowel SSID als PSK worden geleverd), decrypteert Wireshark de OTA opname niet. Het programma is om Wireless-shark uit en op een paar keer uit te schakelen totdat meer laaginformatie kan worden verkregen en de pakketten 802.11 niet langer als QoS-gegevens worden weergegeven, of om een andere PC/Mac te gebruiken waar Wireless-shark is geïnstalleerd.

Tip: een C++ code genaamd pmkXtract is aangesloten in de eerste post op Gerelateerde informatie. Pogingen om samen te stellen werden succesvol en een uitvoerbaar bestand wordt verkregen, maar het uitvoerbare programma lijkt de decryptie niet goed uit te voeren om een paar onbekende redenen. Daarnaast is er een Python-script dat probeert PMK te extraheren in het commentaar op de eerste post, dat nader kan worden onderzocht indien de lezers geïnteresseerd zijn.

## Gerelateerde informatie

- [De zwakke link van EAP bijsnijden het zuigen van WiFi-PMK's met pmkXtract](https://wirewatcher.wordpress.com/2011/01/23/tweaking-eaps-weak-link-sucking-wifi-pmks-out-of-radius-with-pmkxtract/)
- [Hoe Decode Radius MS-MPPE-Recv-Key moet worden gedecodeerd](https://ask.wireshark.org/question/4050/how-to-decode-radius-ms-mppe-recv-key/)
- [Technische ondersteuning en documentatie Cisco Systems](https://www.cisco.com/c/nl_nl/support/index.html)